# *Il Parallels*

### **[Parallels RAS Front-End Load Balancing using AWS Elastic](http://kb.parallels.com/en/124556) [Load Balancing \(NLB and ALB\)](http://kb.parallels.com/en/124556)**

• Parallels Remote Application Server

The below guide is a step-by-step configuration guide for deploying AWS Elastic load balancing (ELB) to front-end and load-balance Parallels RAS Environment.

# **Prerequisites and Assumptions**

It is assumed that reader has a basic understanding of both AWS ELB solutions (Application Load Balancer (ALB)/Network Load Balancer (NLB)) and Parallels RAS. This guide will focus on the configuration of AWS ELB and Parallels Secure Client Gateways load balancing. It is assumed that Parallels RAS environment have already been deployed and configured on EC2 instances with 443 Inbound rule on the Parallels Secure Client Gateways security groups.

*Note: Steps 1-5 focusing on AWS NLB configuration that will allow connectivity from native Parallels Clients. Should you need to configure load balancing for HTML5 clients only or in addition to the native Parallels Clients, please also review the configuration at Step 6.*

*More information AWS Elastic Load Balancing available here: <https://docs.aws.amazon.com/AmazonECS/latest/developerguide/service-load-balancing.html>*

### **Document process flow**

The process that will be discussed in more detail is as illustrated below:

- 1. Configure your Target Group.
- 2. Configure Target Group attributes.
- 3. Choose the Load Balancer type.
- 4. Configure Load Balancer and Listener.
- 5. Test and Evaluate Load Balancing.
- 6. Using Network Load Balancer Access feature

# **Step 1: Configure your Target Group**

Create a target group, which is used in request routing. The rule for your listener routes requests to the registered targets in this target group. The load balancer checks the health of targets in this target group using the health check settings defined for the target group.

### **To configure your target group**

- 1. Open the Amazon EC2 console at<https://console.aws.amazon.com/ec2/>.
- 2. In the navigation pane, under Load Balancing, choose Target Groups.
- 3. Choose Create target group.
- 4. Keep Target type as instance.

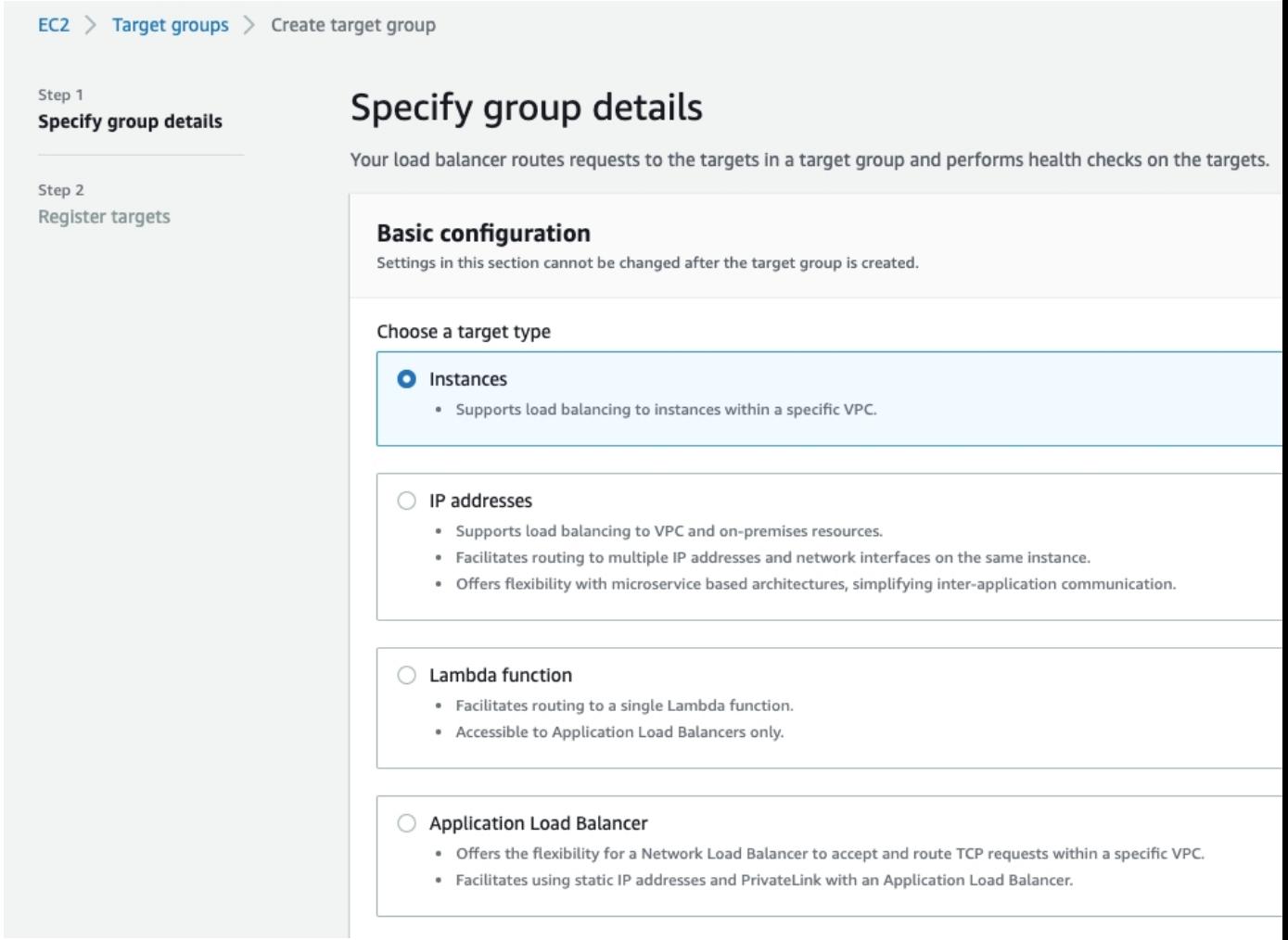

- 5. For **Target group name**, enter a name for the new target group.
- 6. Set Protocol as **TCP**, and Port as **443**.
- 7. Select the **VPC** containing your instances.
- 8. For **Health checks**, keep the default settings.
- 9. Choose **Next**.

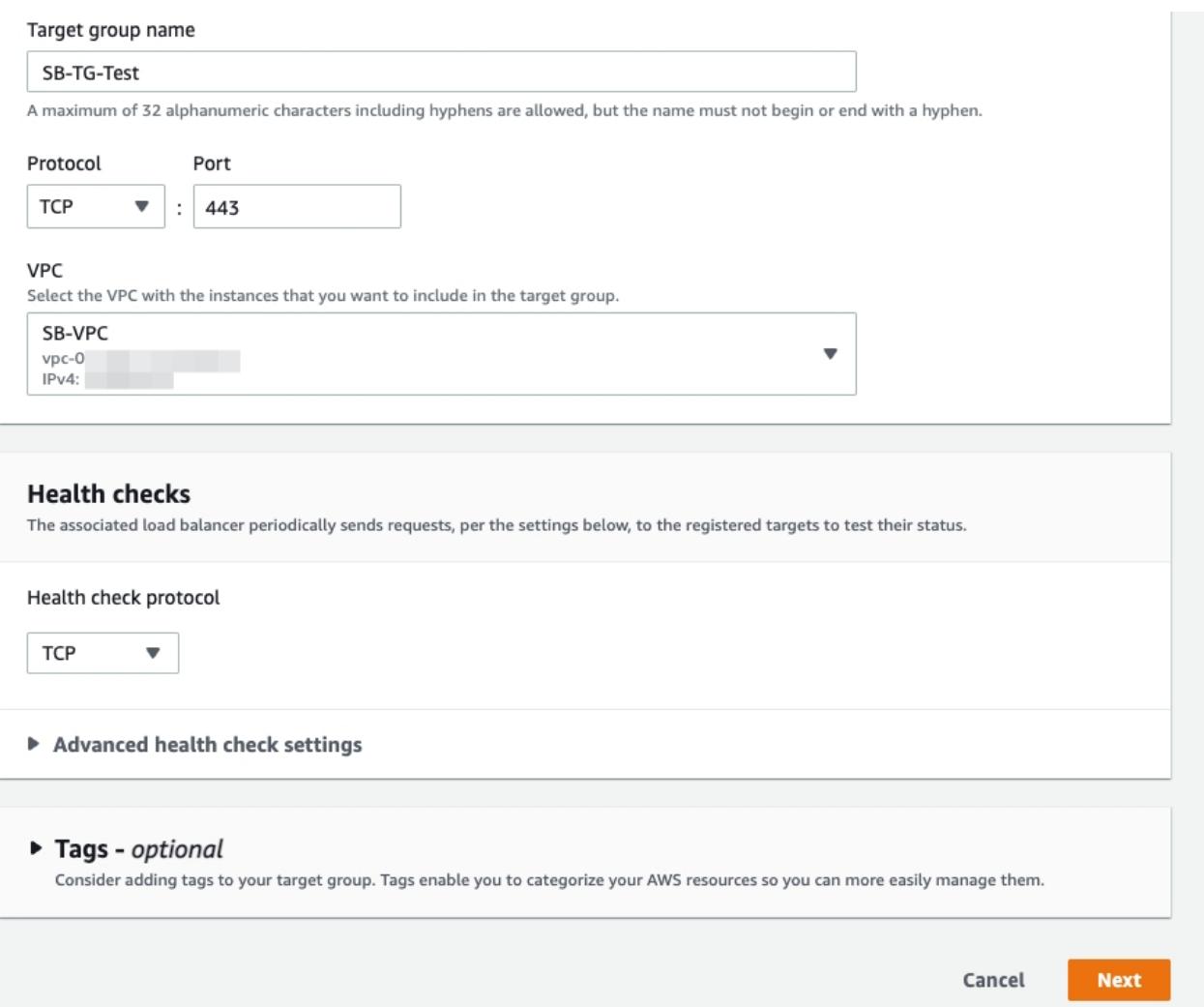

- 10. On the Register targets page, complete the following steps. This is an optional step to create a target group. However, you must register your targets if you want to test your load balancer and ensure that it is routing traffic to your targets.
	- 1. For **Available instances**, select one or more instances.
	- 2. Keep the default port **443**, and choose **Include as pending below**.

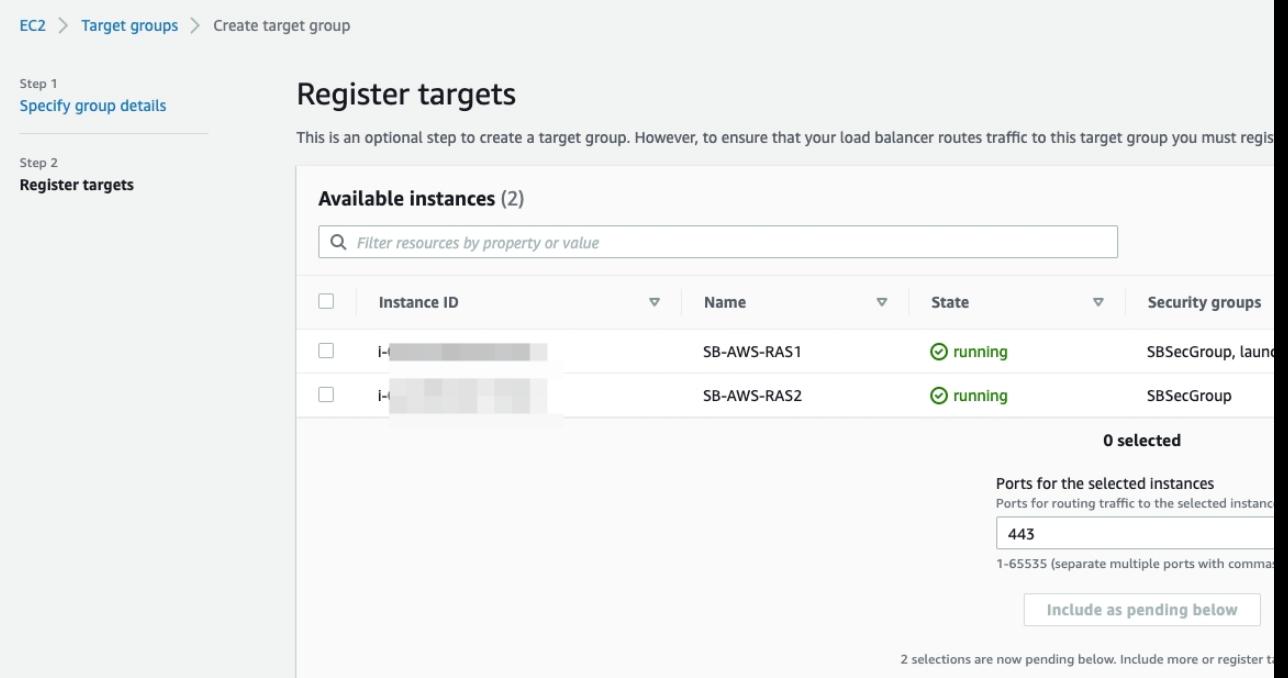

11. Click on **Create target group**.

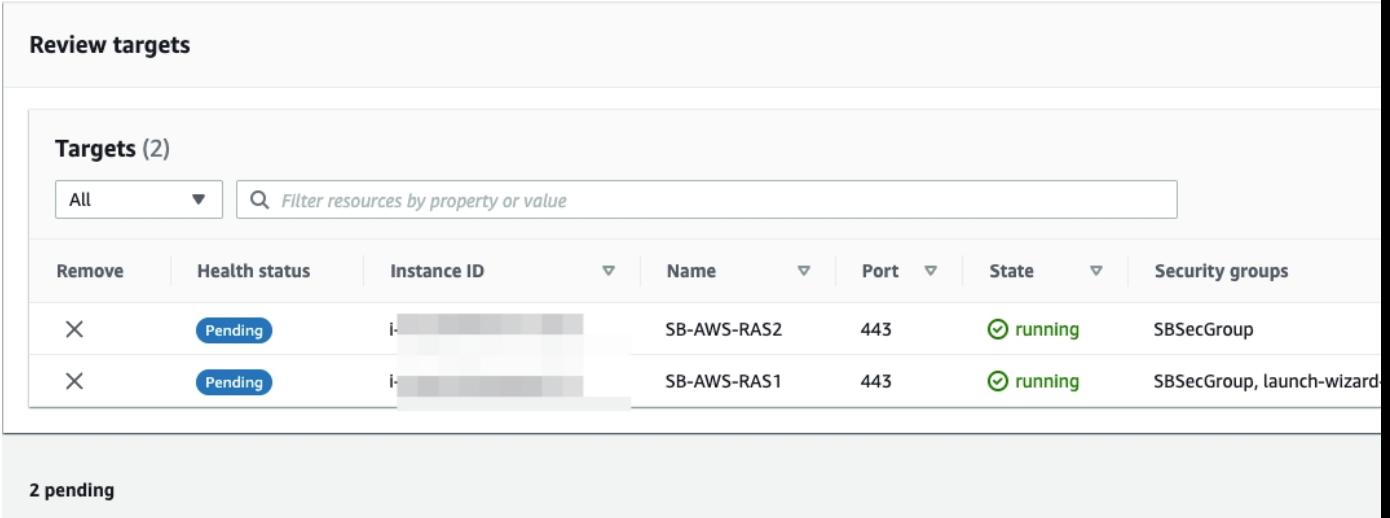

# **Step 2: Configure Target Group attributes**

Once target group created successfully, open AWS navigation pane and go to Target groups. Choose the Target group created in Step 1 above > **Actions > Edit attributes.**

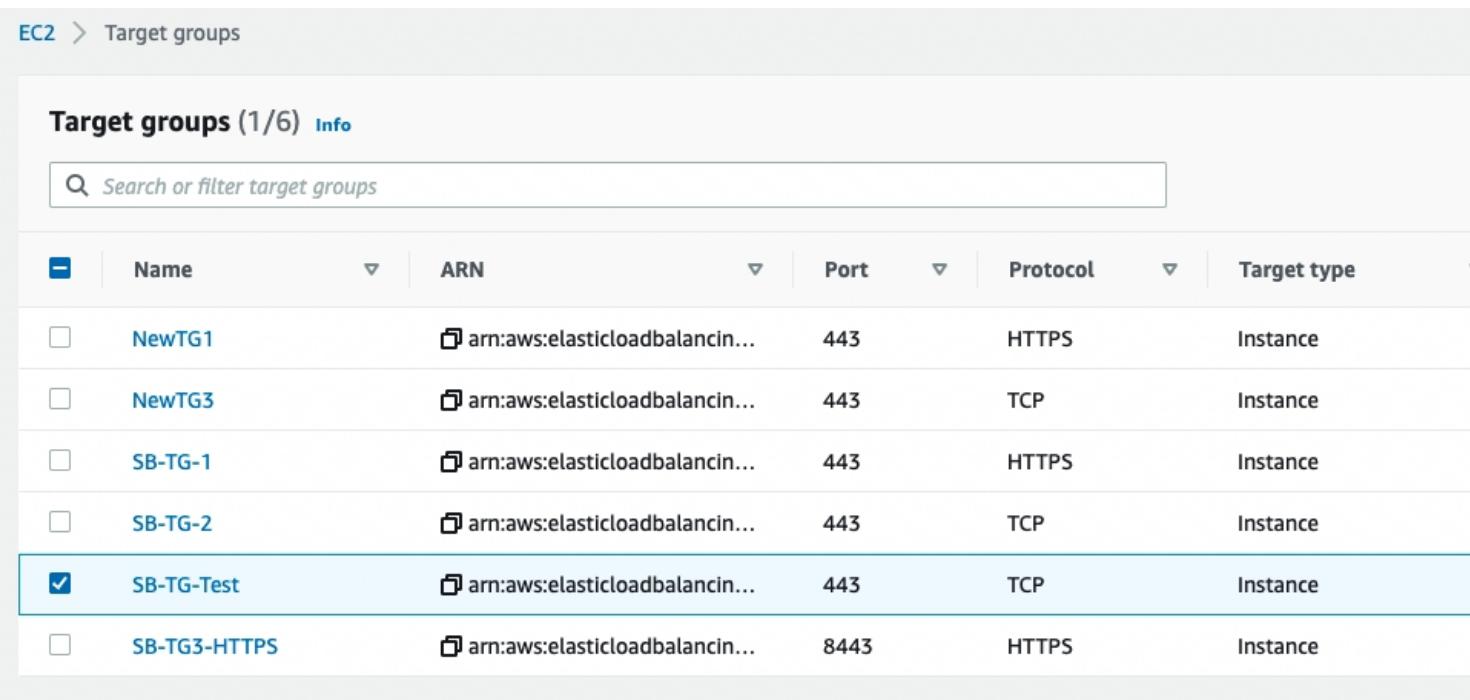

Edit the **Deregistration delay** from default 300 to 0 and click **Save Changes**.

### **Edit attributes**

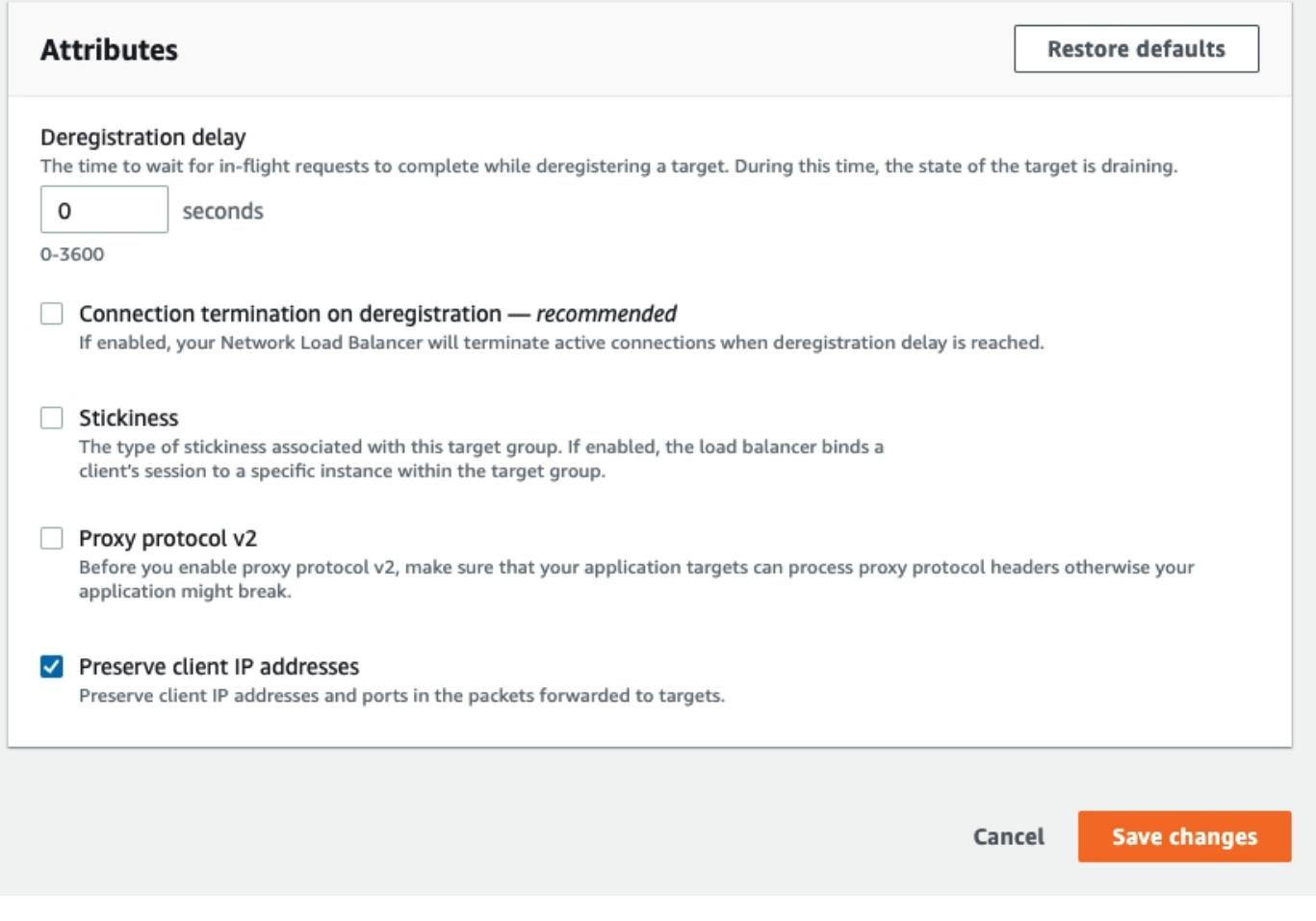

Please see [here](https://docs.aws.amazon.com/elasticloadbalancing/latest/application/load-balancer-target-groups.html#deregistration-delay) for more information regarding deregistration delay.

### **Step 3: Choosing the Load Balancer Type**

A load balancer serves as the single point of contact for clients. The load balancer distributes incoming traffic across multiple targets, such as Amazon EC2 instances acting as Parallels RAS Secure Client Gateways.

Elastic Load Balancing supports the following types of load balancers: Application Load Balancers, Network Load Balancers, Gateway Load Balancers and Classic Load Balancers (will be retired on August 15th, 2022).

For native Parallels Clients connectivity the **Network Load Balancer** can be used.

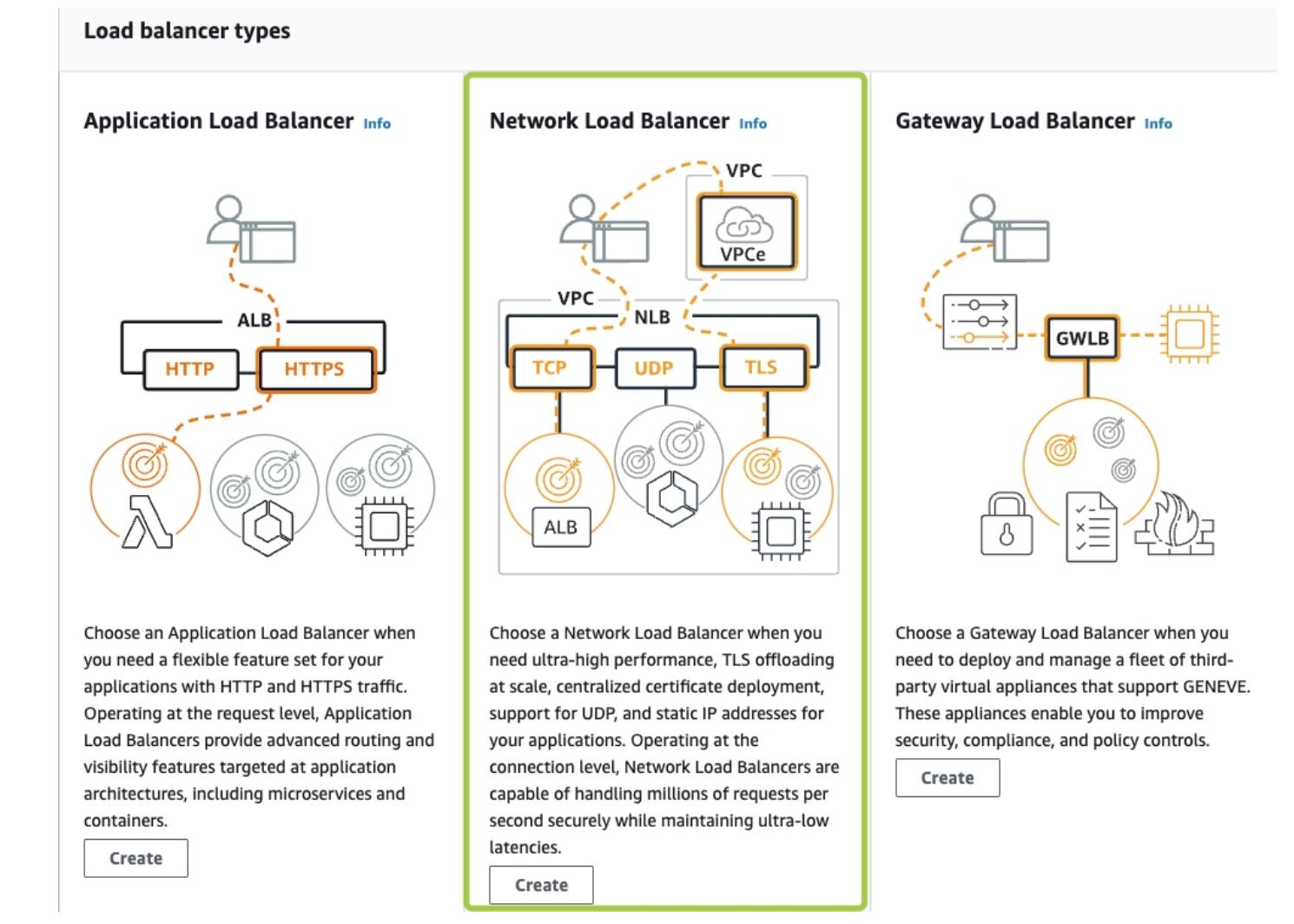

For more information on AWS Network Load Balancer please check [this article](https://docs.aws.amazon.com/elasticloadbalancing/latest/network/introduction.html)

# **Step 4: Configure Load Balancer and Listener**

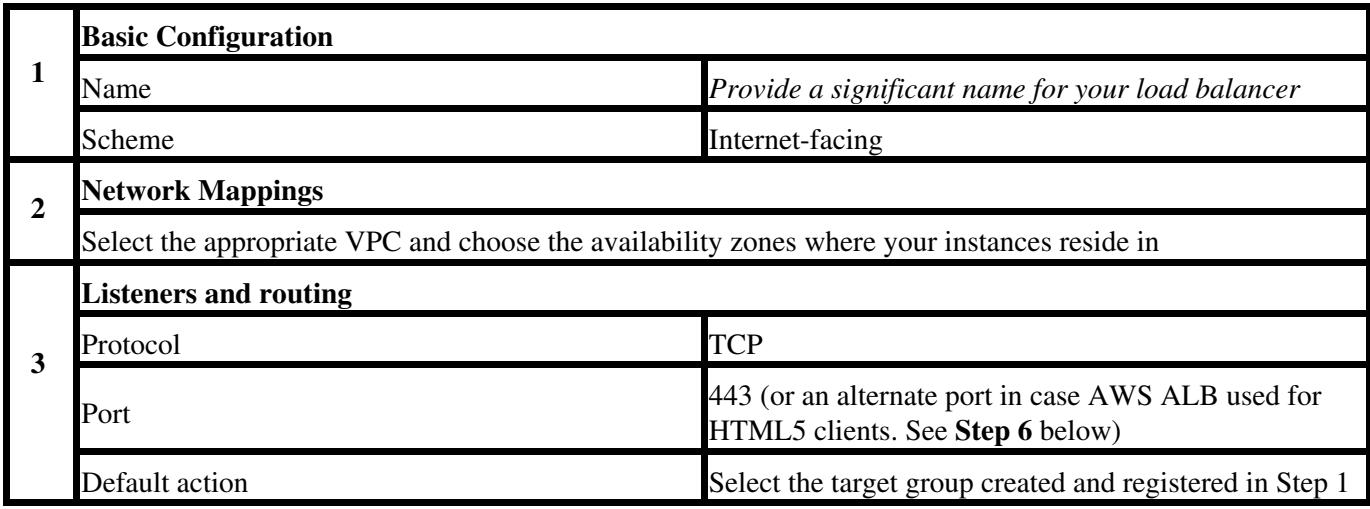

1. For **Load balancer name**, enter a name for your load balancer. For example, **MY-AWS-NLB**

- 2. For **Scheme** and **IP address** type, keep the default values.
- For **Network mappings**, select the **VPC** that you used for your EC2 instances. For each Availability Zone 3. that you used to launch your EC2 instances, select the Availability Zone and then select one public subnet for that Availability Zone.

By default, AWS assigns an IPv4 address to each load balancer node from the subnet for its Availability Zone. Alternatively, when you create an internet-facing load balancer, you can select an Elastic IP address for each Availability Zone. This provides your load balancer with static IP addresses.

- 4. For Listeners and routing, keep the default, which is a listener that accepts TCP traffic on port 443.
- 5. For Default action, select the target group that you created and registered in step 1.
- 6. (Optional) Add a tag to categorize your load balancer. Tag keys must be unique for each load balancer.
- 7. Review your configuration, and choose Create load balancer. A few default attributes are applied to your load balancer during creation. You can view and edit them after creating the load balancer. For more information, see [Load balancer attributes](https://docs.aws.amazon.com/elasticloadbalancing/latest/network/network-load-balancers.html#load-balancer-attributes).

#### **Basic configuration**

#### Load balancer name

Name must be unique within your AWS account and cannot be changed after the load balancer is created.

#### SB-AWS-NLB

A maximum of 32 alphanumeric characters including hyphens are allowed, but the name must not begin or end with a hyphen.

#### Scheme

Scheme cannot be changed after the load balancer is created.

#### **O** Internet-facing

An internet-facing load balancer routes requests from clients over the internet to targets. Requires a public subnet. Learn more [2]

#### ◯ Internal

An internal load balancer routes requests from clients to targets using private IP addresses.

#### IP address type Info

Select the type of IP addresses that your subnets use.

#### $O$  IPv4

Recommended for internal load balancers.

#### ◯ Dualstack

Includes IPv4 and IPv6 addresses.

### Network mapping Info

The load balancer routes traffic to targets in the selected subnets, and in accordance with your IP address settings.

#### VPC

Select the virtual private cloud (VPC) for your targets. Only VPCs with an internet gateway are enabled for selection. The selected VPC cannot be changed after the load balancer is<br>confirm the VPC for your targets, view y

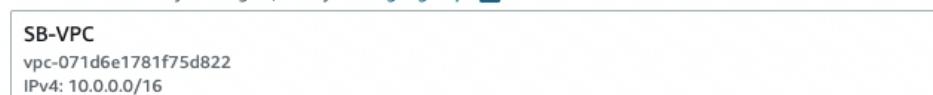

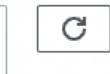

v

Mappings Select at least two Availability Zones and one subnet per zone. The load balancer routes traffic to targets in these Availability Zones only. Availability Zones that are not supported balancer or the VPC are not available for selection. Subnets cannot be removed after the load balancer is created, but additional subnets can be added.

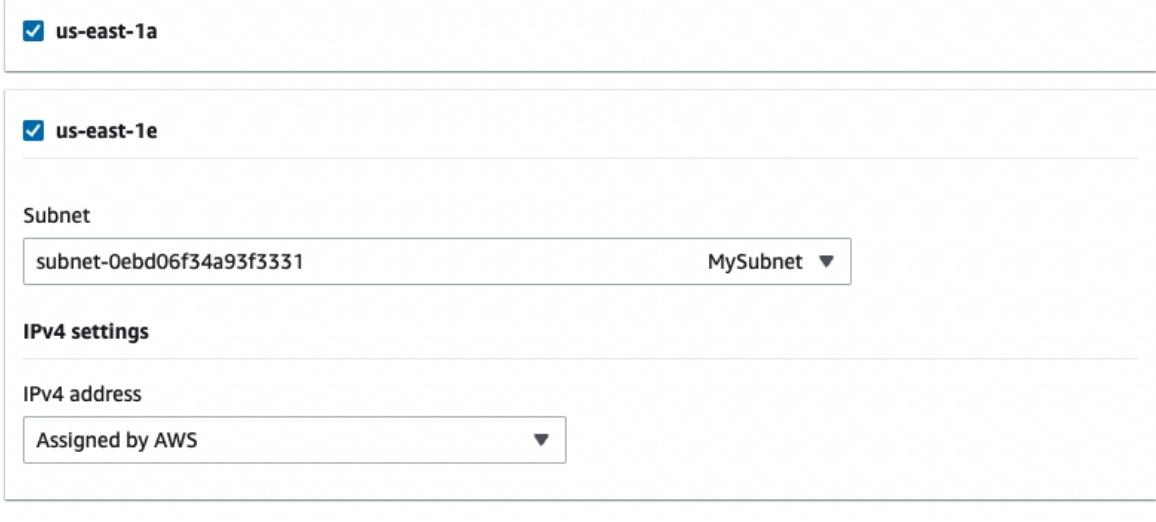

#### Listeners and routing Info

A listener is a process that checks for connection requests, using the protocol and port you configure. Traffic received by the listener is then routed per your specification.

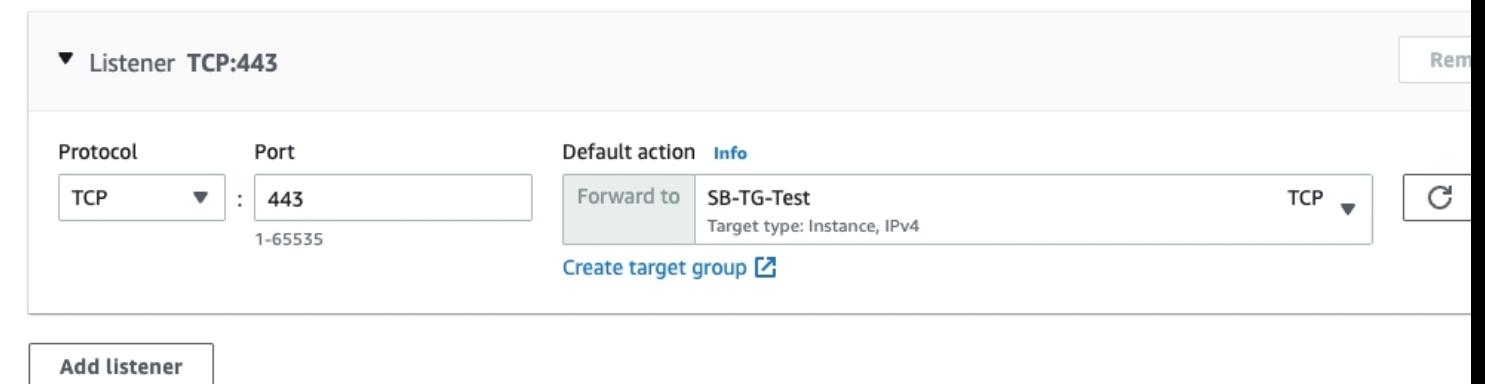

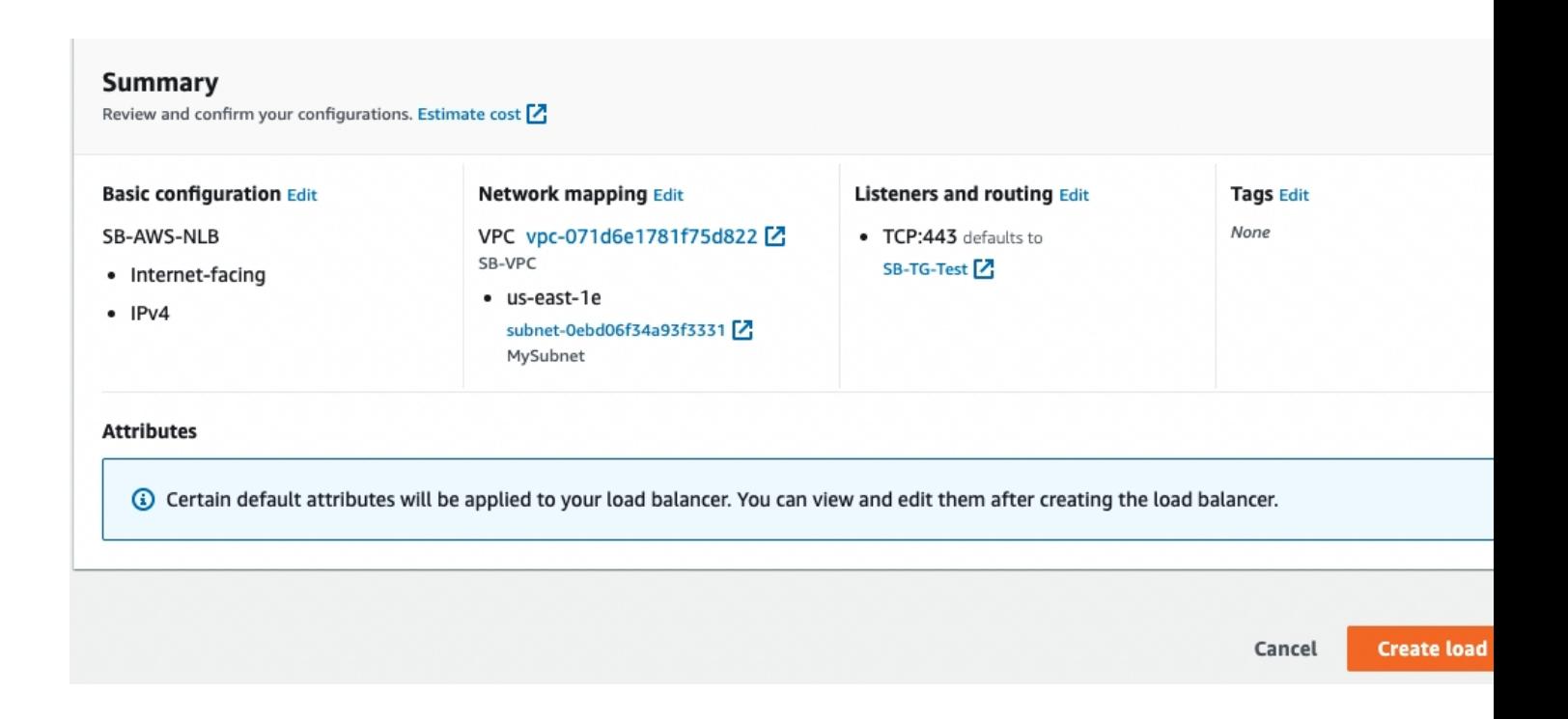

# **Step 5: Test and Evaluate Load Balancing**

You can test Load balancer configuration by taking note and copying the DNS name given to the Load balancer as shown from Load balancers – Description – Basic configuration

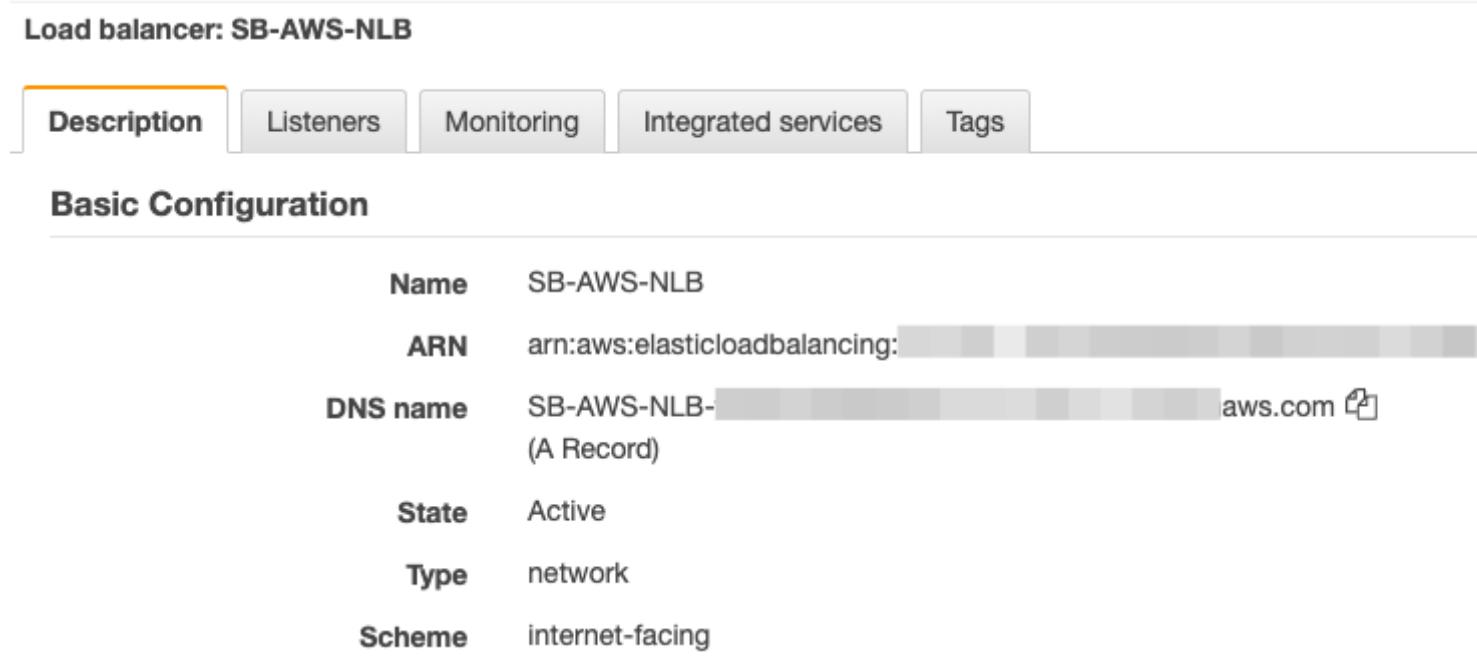

Log on from Parallels Client and confirm application launching:

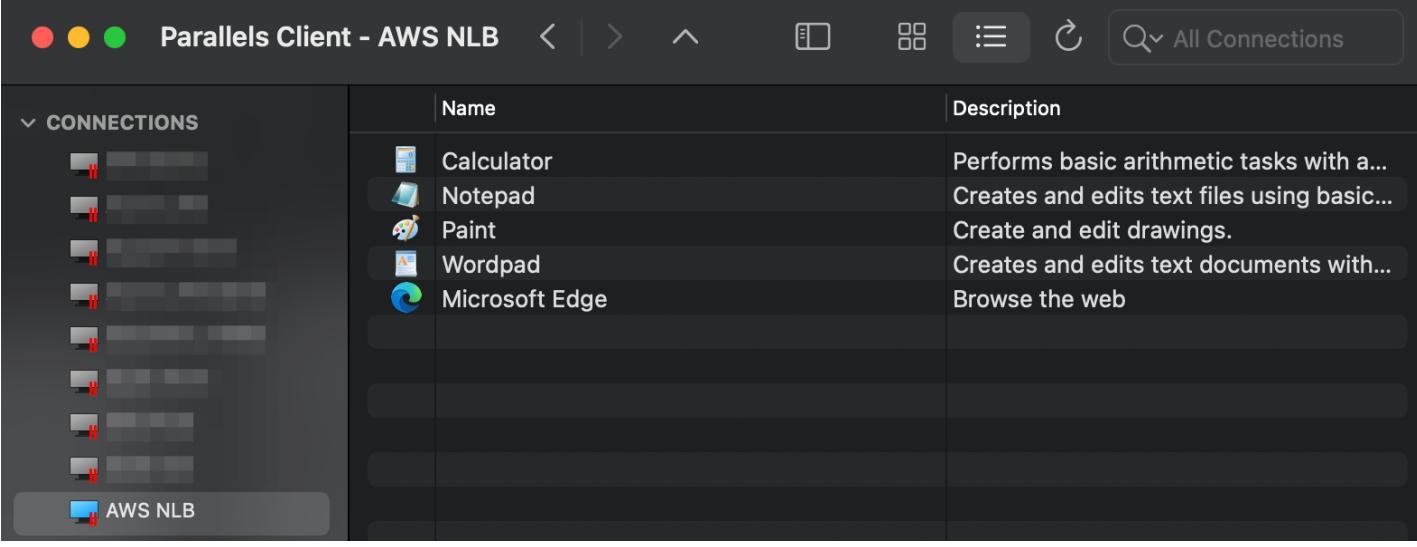

# **Step 6: Using "Network Load Balancer Access" feature**

The aforementioned configuration enables support for native Parallels Clients, but connections over HTML5 client using a web browser will fail as TCP does not support stickiness. The Network Load Balancers access feature is intended for deployment scenarios where third-party front-end load balancers such as Amazon Web Services (AWS) Elastic Load Balancers (ELBs) are used. It allows you to configure an alternate hostname and port number to be used by the Network Load Balancer (NLB). This is needed to separate hostnames and ports on which TCP and HTTPS communications are carried out because AWS load balancers don't support both specific protocols over the same port.

When one need to utilize both, native Parallels and HTML5 connections, in addition to AWS NLB, AWS ALB needs to be deployed.

In this case, below please find the recommended configuration:

### **Parallels RAS Console**

1. In RAS Console **> Gateways >** right-click on the required Gateway Agent **> Properties > HTML5 tab** (one can also apply this configuration to all RAS gateways within the site by modifying the **Site defaults**):

2. In the **Network load balancer** section do the following:

- Check **Use alternate port** and specify an alternate port number (in our example, port 8443). The port must not be used by any other component in the RAS Farm or Site. When the alternate port is enabled, all native Parallels Clients will use this port to connect to the RAS Farm or Site.
- Check **Use alternate hostname** and specify the hostname of your AWS NLB (When the alternate hostname is enabled, all platform-specific Parallels Clients will use this hostname to connect to the RAS Farm or Site)

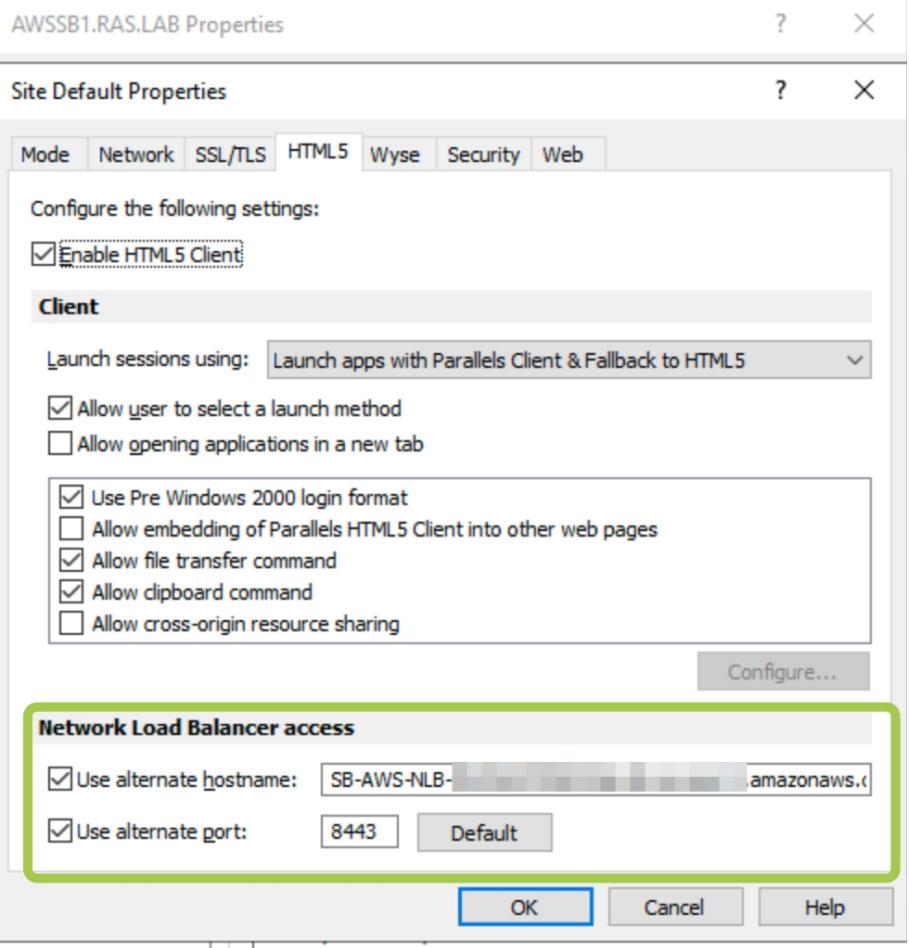

Check [this article](https://kb.parallels.com/en/124827) for more information

*Note: using an alternate host or port is not suitable in a multi-tenant environment as Tenant Broker RAS Secure Client Gateways are shared between Tenants, which would require different configurations.* 3. Switch to the **Web tab** and set the web cookie as **AWSALB** 

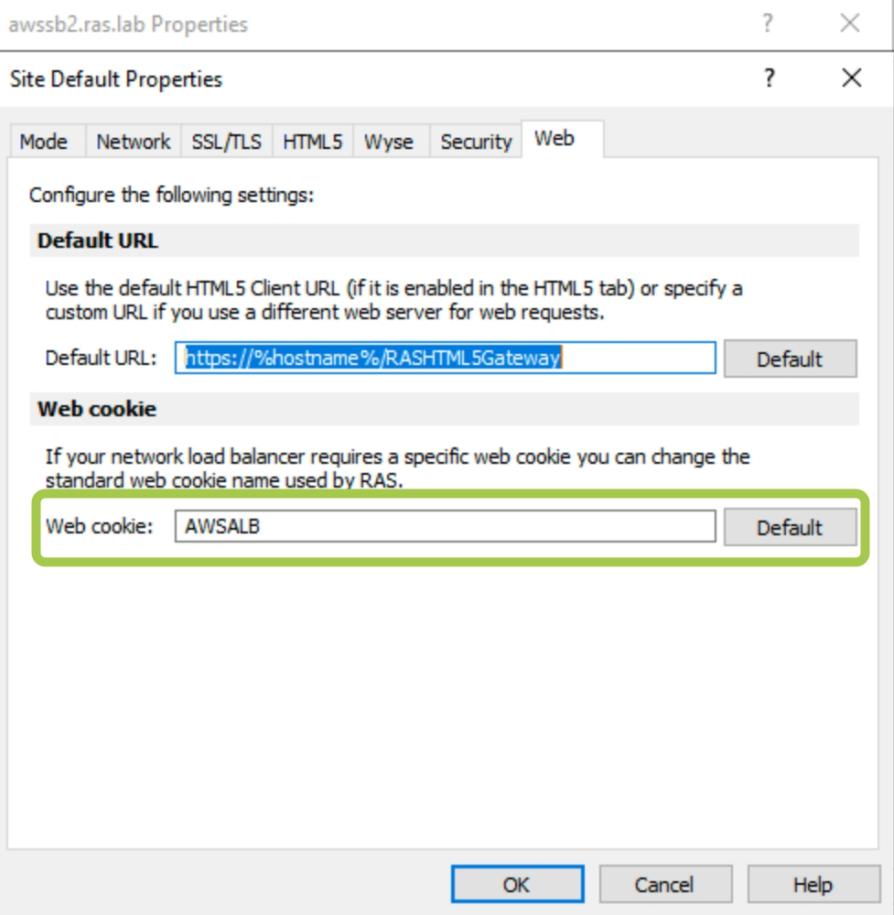

*Note: When a load balancer first receives a request from a client, it routes the request to a target and generates a cookie named AWSALB, which encodes information about the selected target. The load balancer then encrypts the cookie and includes it in the response to the client. When sticky sessions are enabled, the load balancer uses the cookie received from the client to route the traffic to the same target, assuming the target is registered successfully and is considered healthy. By default, Parallels RAS uses its own ASP.NET cookie named \_SessionId, however in this case you must customize the cookie specifying the mentioned AWS cookie for sticky sessions. This can be configured using the Web cookie field on the Web Requests tab. Please note that this functionality is available in Parallels RAS 17.1 or newer.*

### **AWS Application Load Balancer**

Configure AWS Application Load Balancer (ALB) as described here: <https://docs.aws.amazon.com/elasticloadbalancing/latest/application/application-load-balancer-getting-started.html>

For AWS ALB Listener we suggest the following configuration:

Protocol: **HTTPS** Port: **443**

Add the required target group(s), specify the security settings and click **Save Changes**

EC2 > Load balancers > SB-AWS-ALB : Edit listener

# **Edit listener**

日 arn:aws:elasticloadbalancing:us-east-

### **Listener details**

A listener is a process that checks for connection requests, using the protocol and port you configure. Traffic received by the listener is then routed per your specification. You can specify multiple rules and multiple certificates per listener after the load balancer is created.

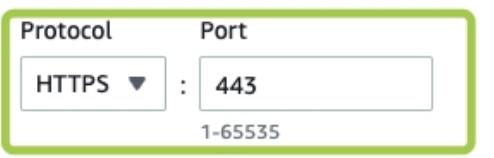

#### Default actions Info

Specify the default actions for traffic on this listener. Default actions apply to traffic that does not meet the conditions of rules on your listener. Rules can be configured after the listener is created.

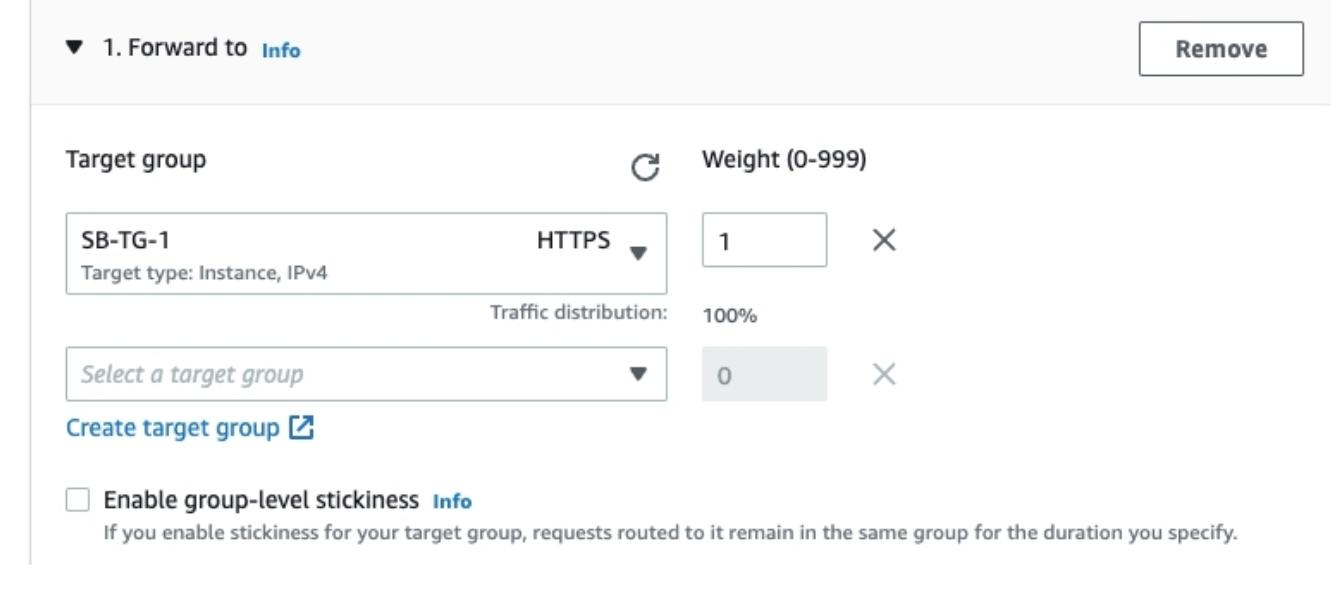

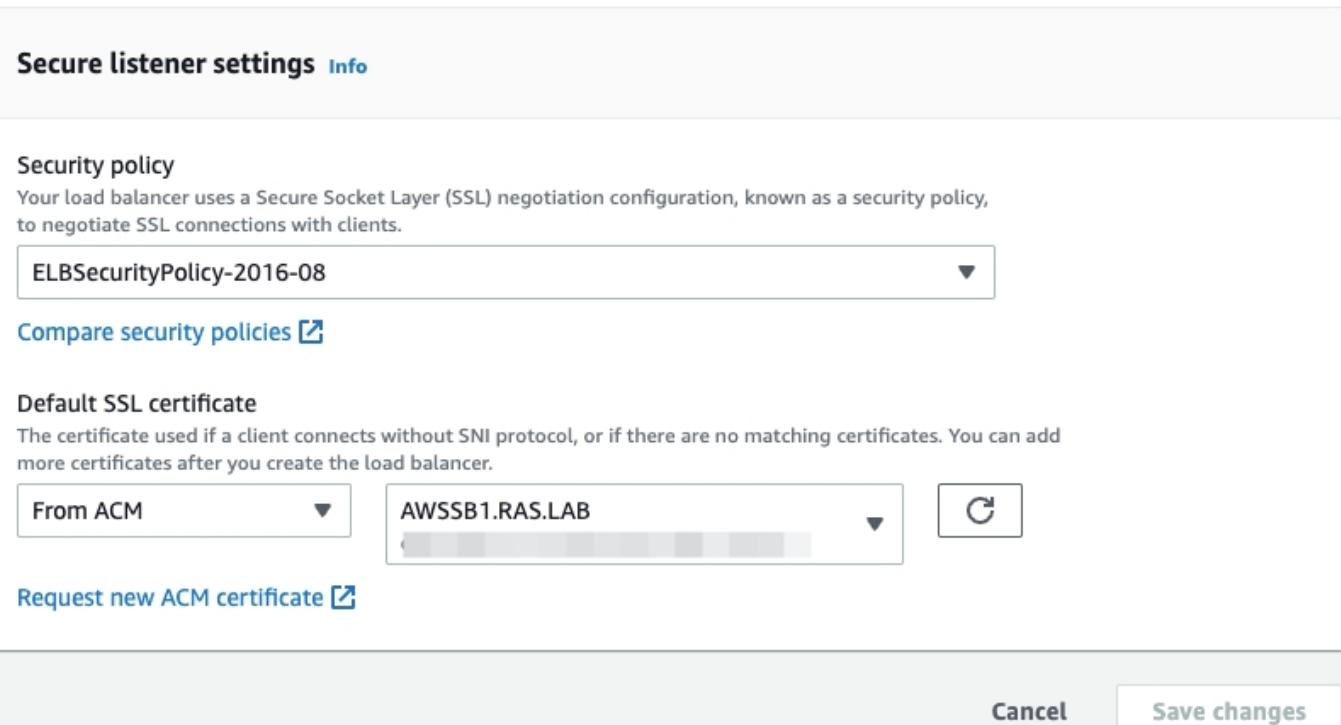

Target Group settings for AWS Application Load Balancer:

- Target type: **Instance**
- Protocol **HTTPS**
- Port **443**

Ensure you have enabled session stickiness for the target group associated with your AWS ALB:

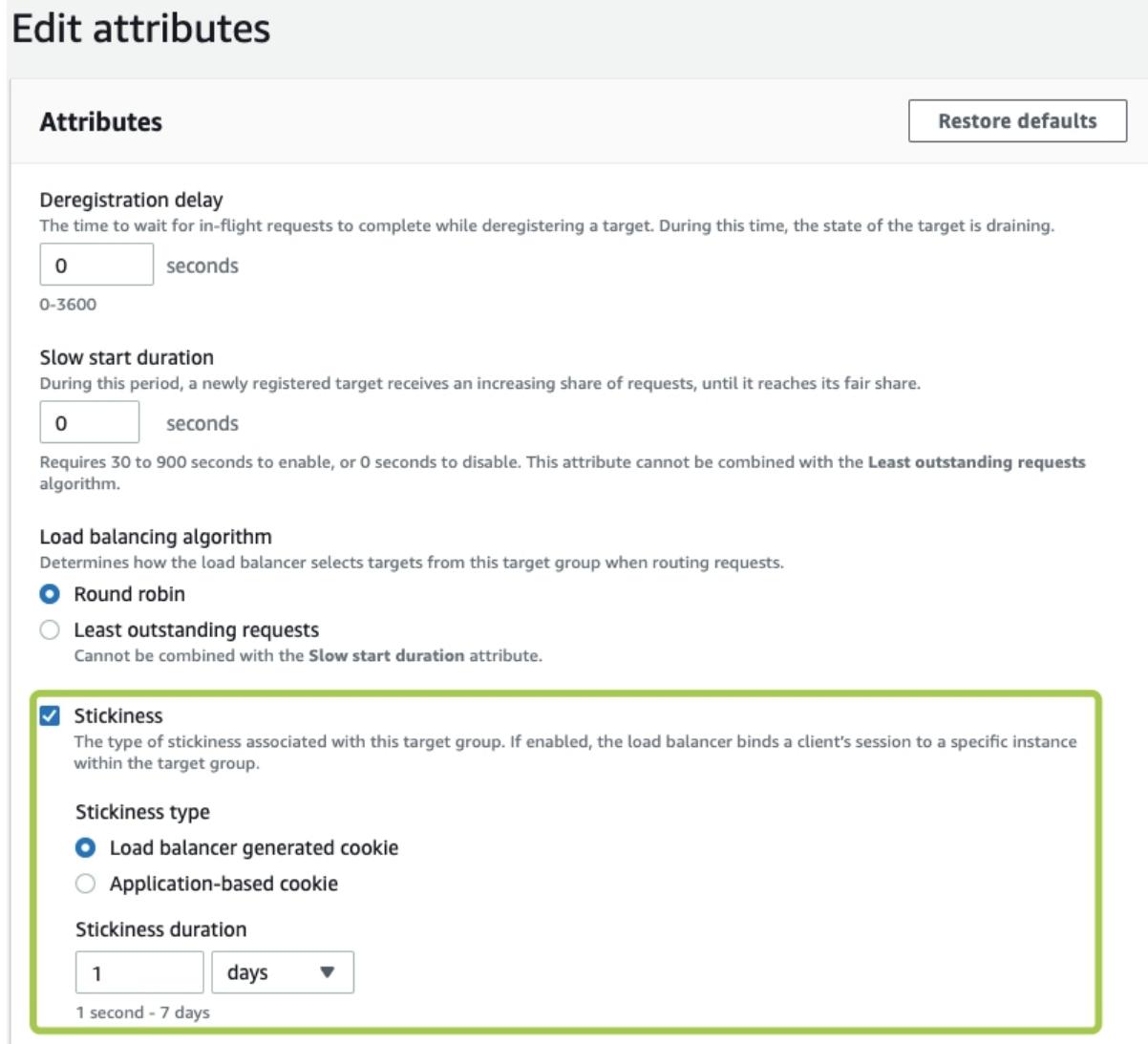

### **AWS Network Load Balancer**

AWS NLB Listener port needs to be changed to an alternate one that we configured in Parallels RAS Console above (in our example, **8443**)

# **Edit listener**

日 arn:aws:elasticloadbalancing:us-east-1:204462620958:listener/net/SB-AWS-NLB/f643fecf5306363a/cf7df623a

### Listener details Info A listener is a process that checks for connection requests, using the protocol and port you configure. Traffic received by the listen routed per your specification. Default action Info Protocol Port Forward to **TCP** 8443  $SB-TG-2$ **TCP** Target type: Instance, IPv4 1-65535 Create target group Z Save Cancel

### **Testing Load Balancing using Parallels HTML5 Client**

Copy the DNS hostname of AWS ALB in AWS Console (e.g. SB-AWS-ALB-########.us-east-1.elb.amazonaws.com) and try accessing this using the web browser.

To test the work of AWS ALB (connection is being done over HTTPS):

Right-click on an app **> Open in Parallels HTML5 Client**

AWSSB1

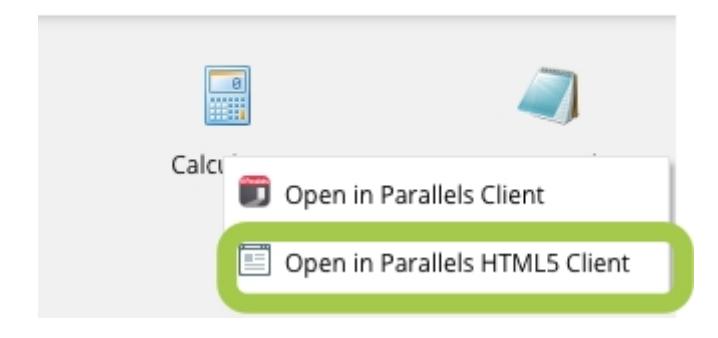

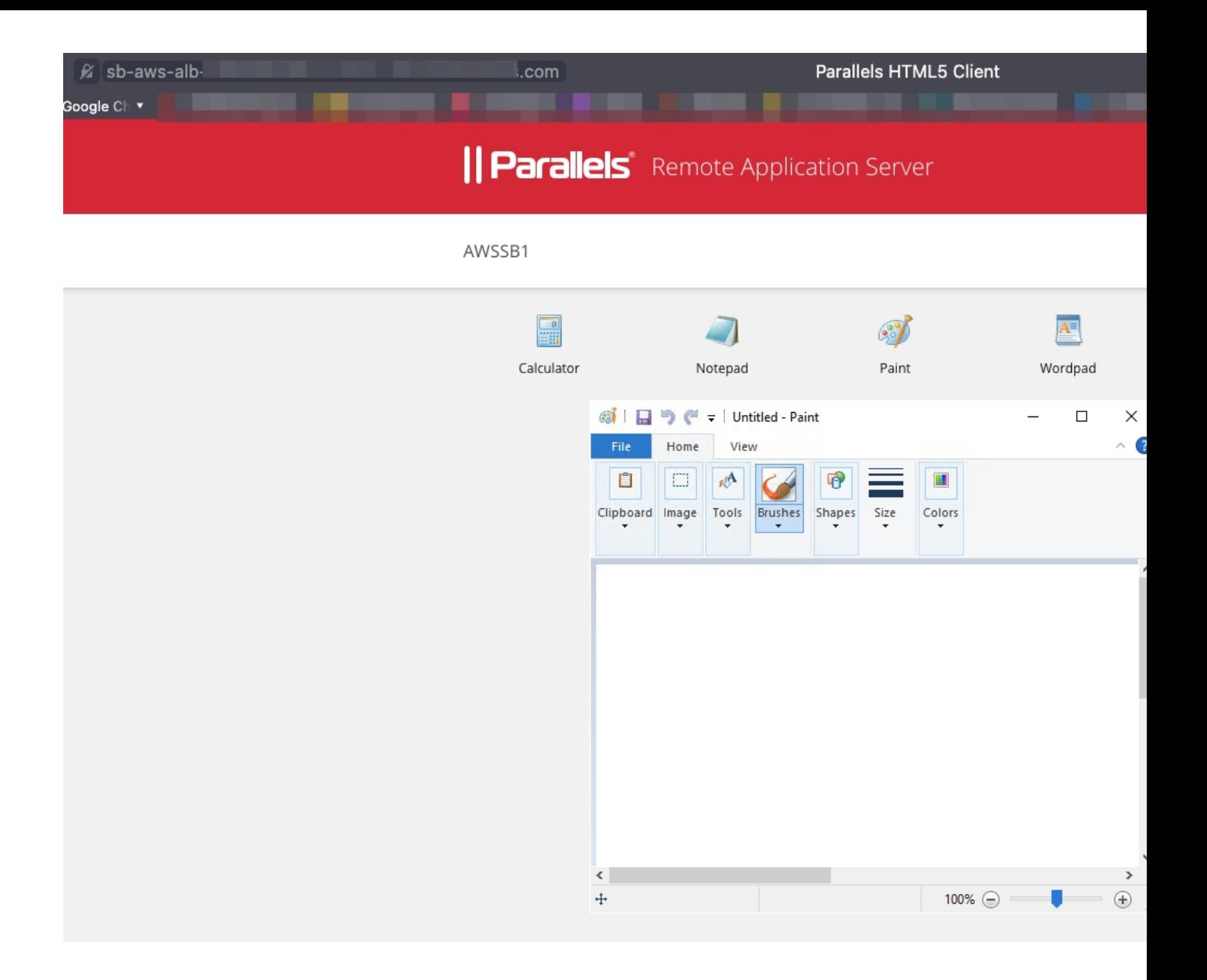

To check the load balancing over TCP, in the same Parallels HTML5 portal, right-click on an app **> Open in Parallels Client**

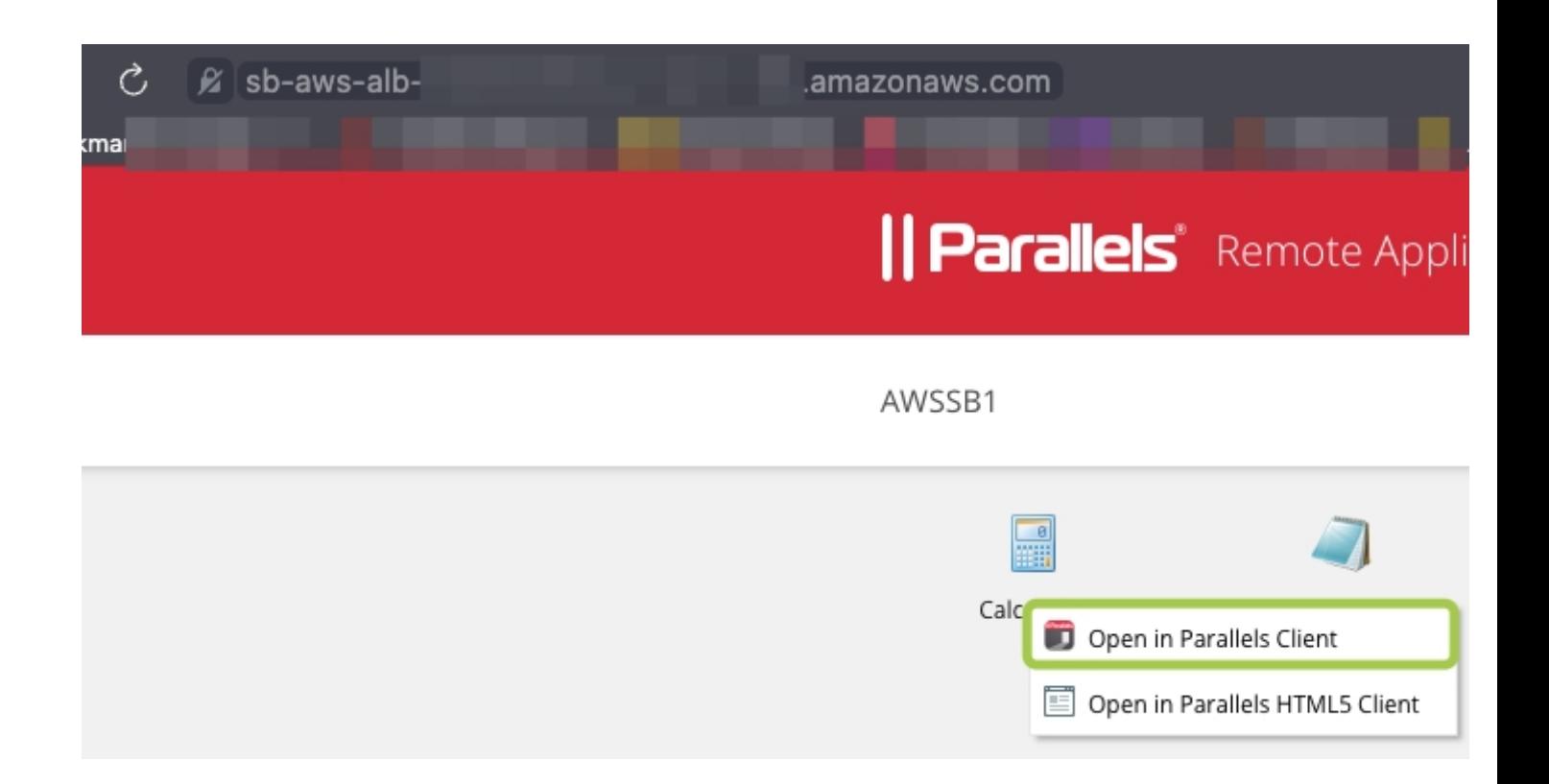

You will notice that the native Parallels Client is establishing connection using the alternate hostname:

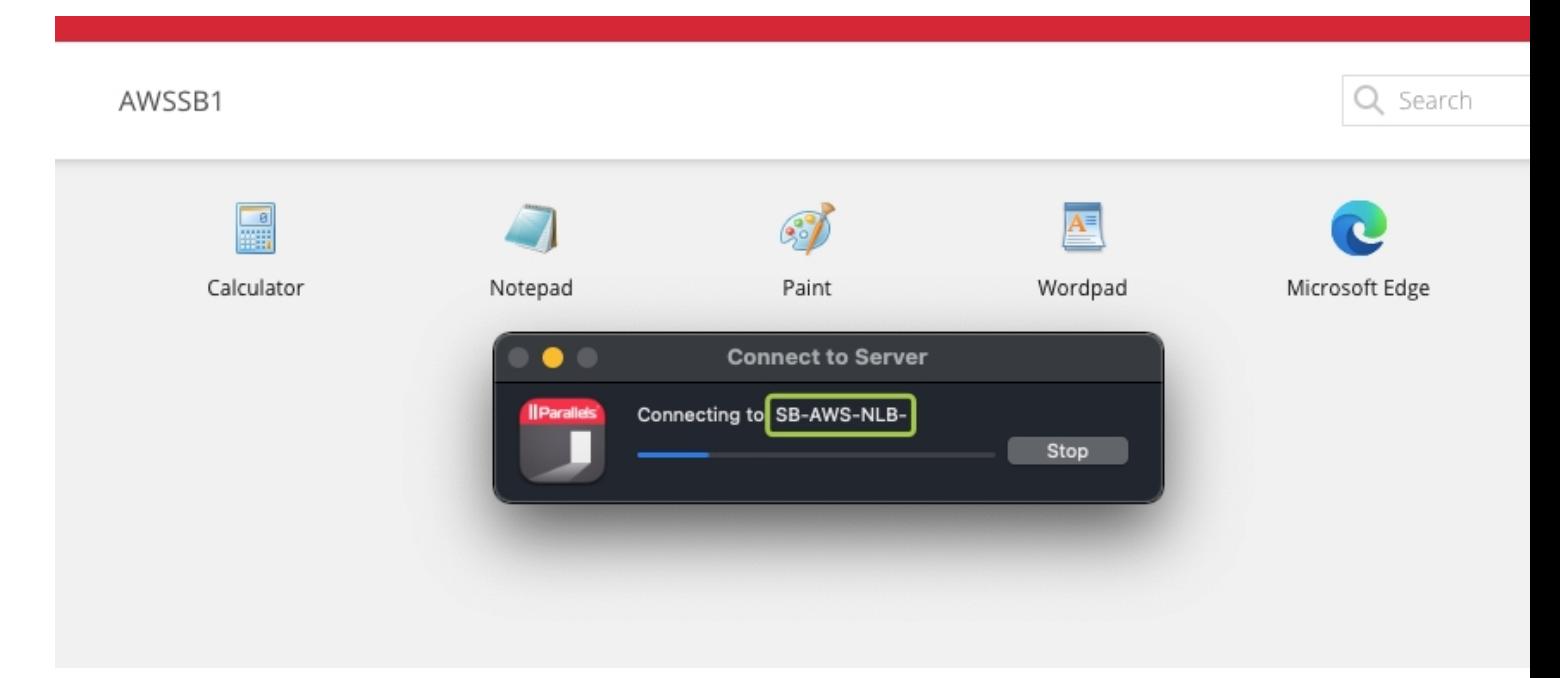

### AWSSB1

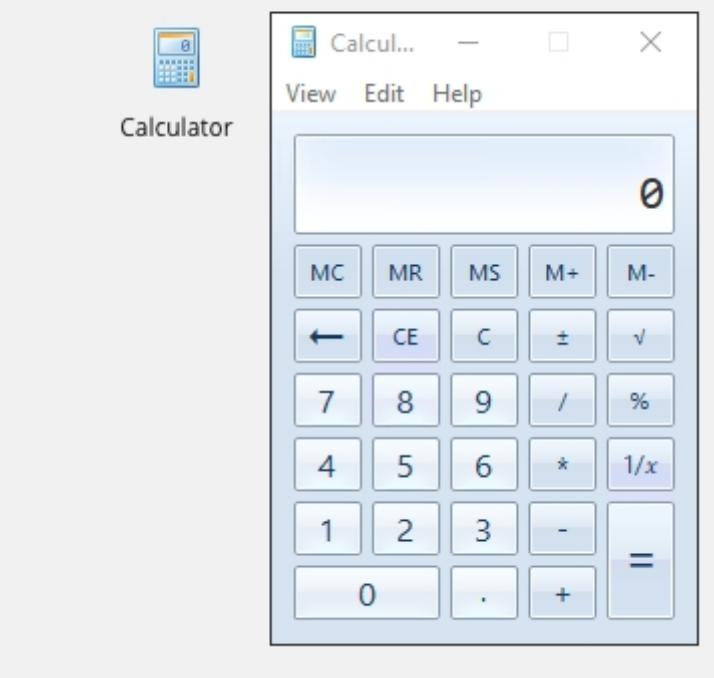

## **Testing Load Balancing using Parallels Client**

Since recent modification, at Parallels Client we need to specify the alternate port that was set in Parallels RAS Console and AWS NLB Listener.

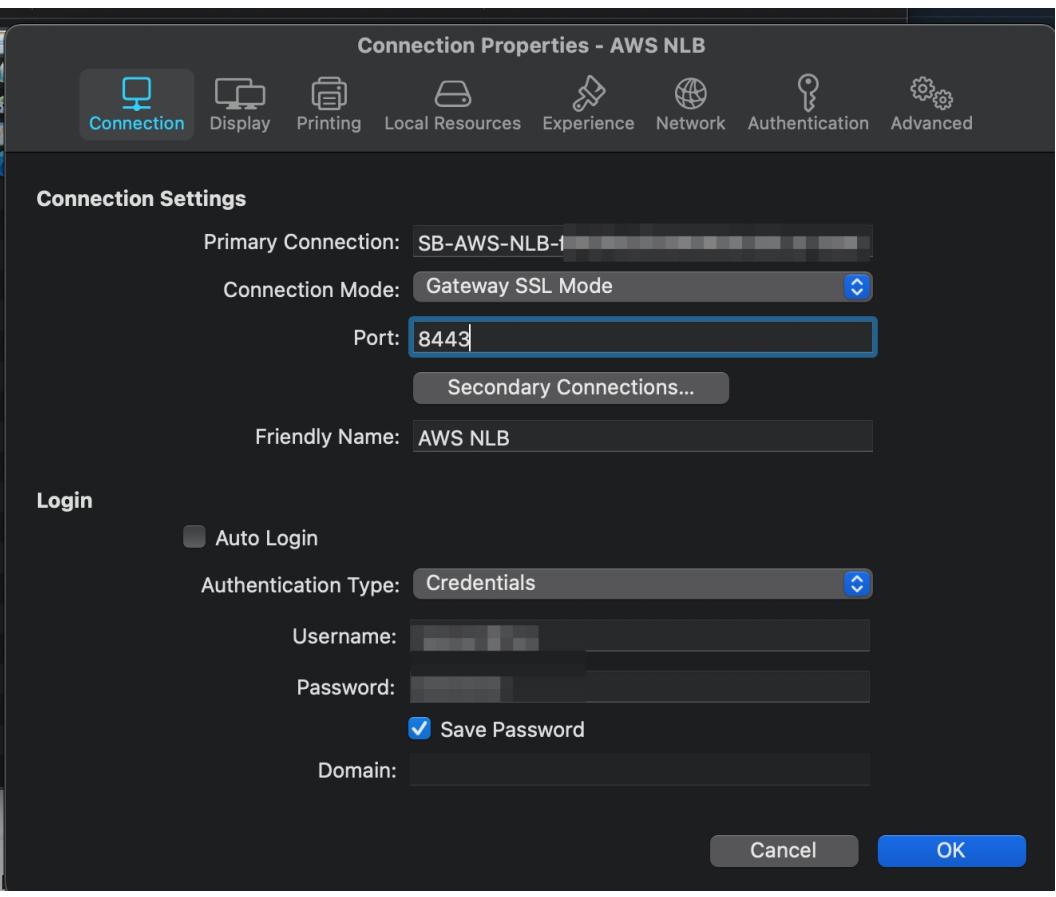

### Connect and launch a published app

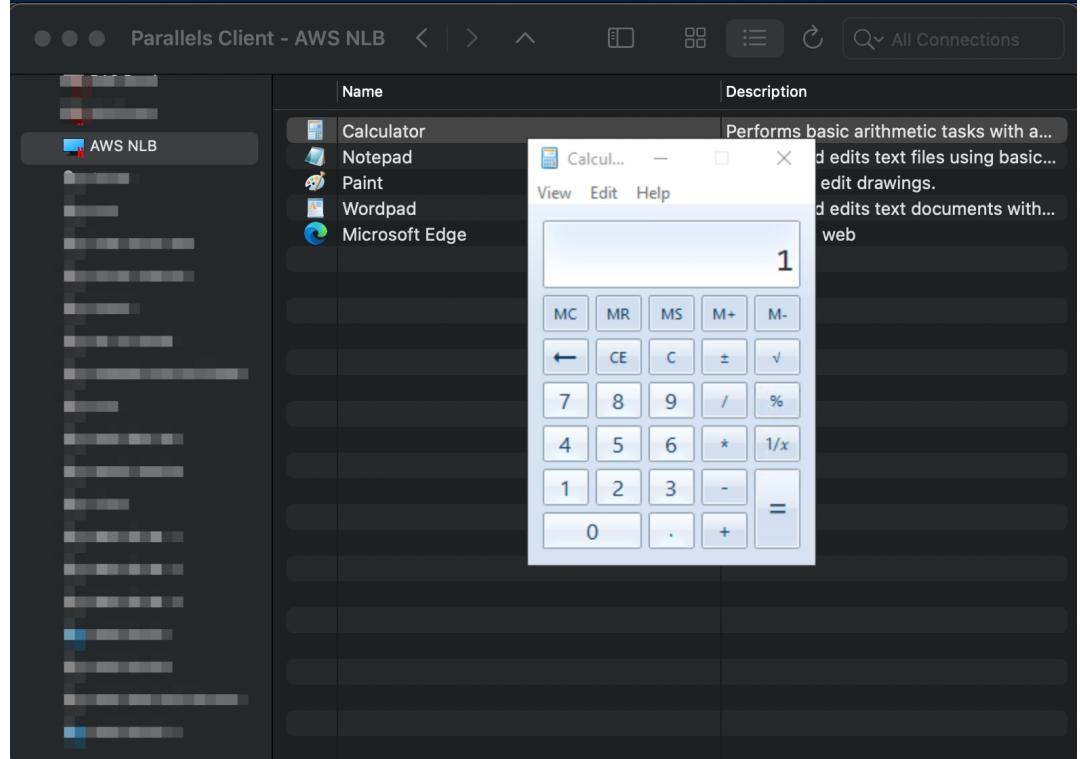

# **Links for reference**

For more information regarding Parallels RAS please see here: <https://www.parallels.com/products/ras/remote-application-server/>

© 2024 Parallels International GmbH. All rights reserved. Parallels, the Parallels logo and Parallels Desktop are registered trademarks of Parallels International GmbH. All other product and company names and logos are the trademarks or registered trademarks of their respective owners.